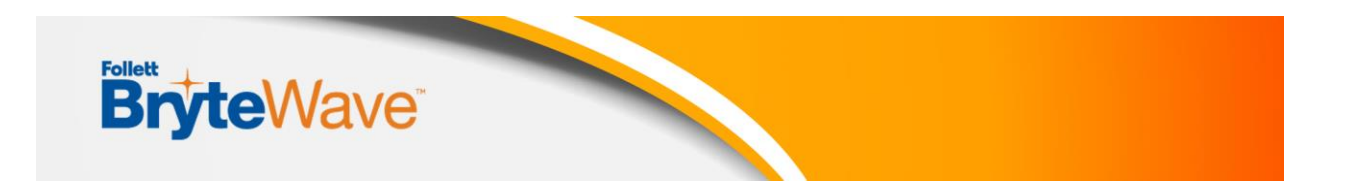

## **3 Easy Ways To Access Your Course Materials:**

- 1: Your .edu Email
- 2: The BryteWave Website

### 3: From Canvas

#### **You can access your digital course materials utilizing any one of these three ways:**

#### **1) Email sent to your school email account**

- A BryteWave (RedShelf) account will be created using your school email address
- An email will be sent to you with a link to your shelf.
- This emailed link will take you to your BryteWave Discover Shelf account where you can log in using your school email address and find your preloaded material on your Shelf.

\_\_\_\_\_\_\_\_\_\_\_\_\_\_\_\_\_\_\_\_\_\_\_\_\_\_\_\_\_\_\_\_\_\_\_\_\_\_\_\_\_\_\_\_\_\_\_\_\_\_\_\_\_\_\_\_\_\_\_\_\_\_\_\_\_\_\_

• Additional support for email can be found here: [BryteWave Email info](https://brytewavesolve.zendesk.com/hc/en-us/articles/360035468513-BryteWave-Email-Access-New-Users-Auto-Provision-)

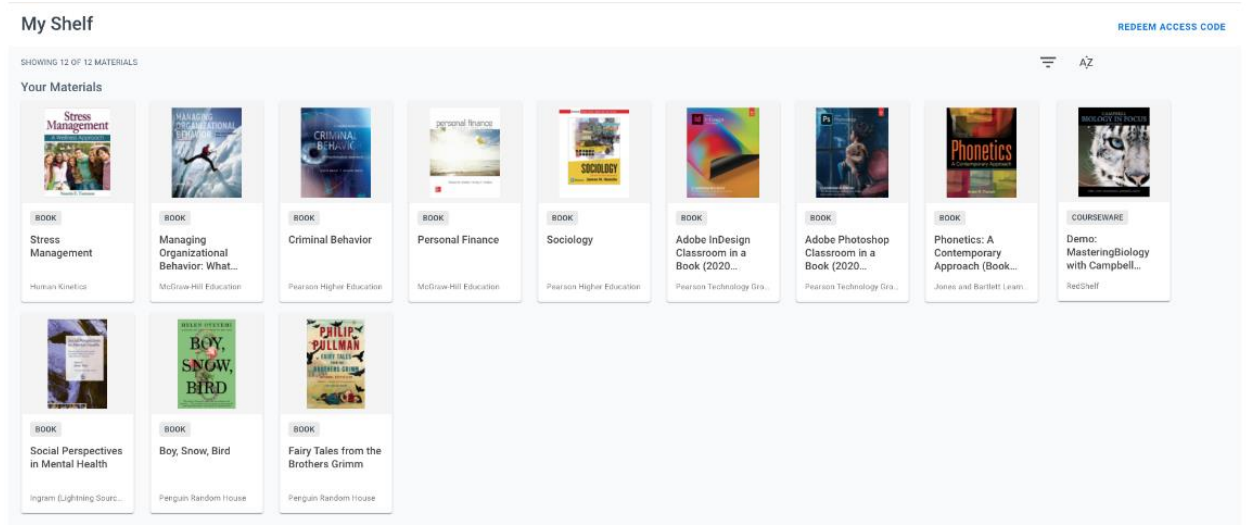

#### **2) Log in using the URL for BryteWave : <https://brytewave.redshelf.com/>**

- Forgot your password or didn't receive your password?
	- Go to: [https://Brytewave.redshelf.com](https://brytewave.redshelf.com/)
	- Select the Log In button in the upper right.
	- Select 'Forgot Password' or navigate to this link: <https://brytewave.redshelf.com/accounts/forgot/>
	- Use your school email address to reset your password.

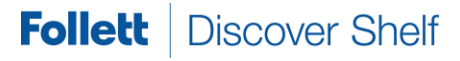

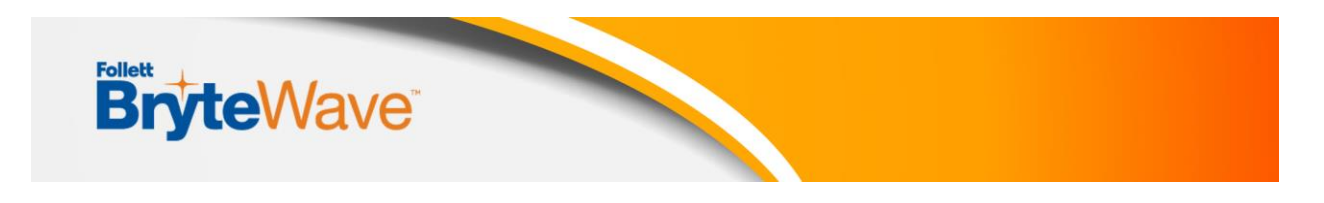

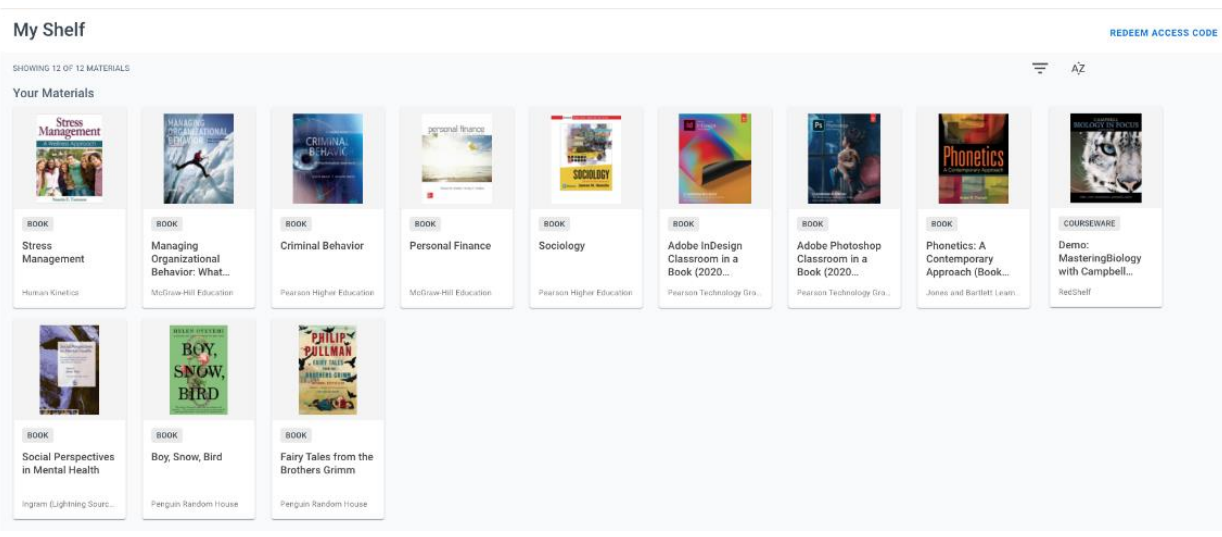

#### **3) Use the link in Canvas**

- Click on your course in Canvas
- Then choose the BryteWave link named **BryteWave Course Materials.**

## **Sample of accessing it in Canvas:**

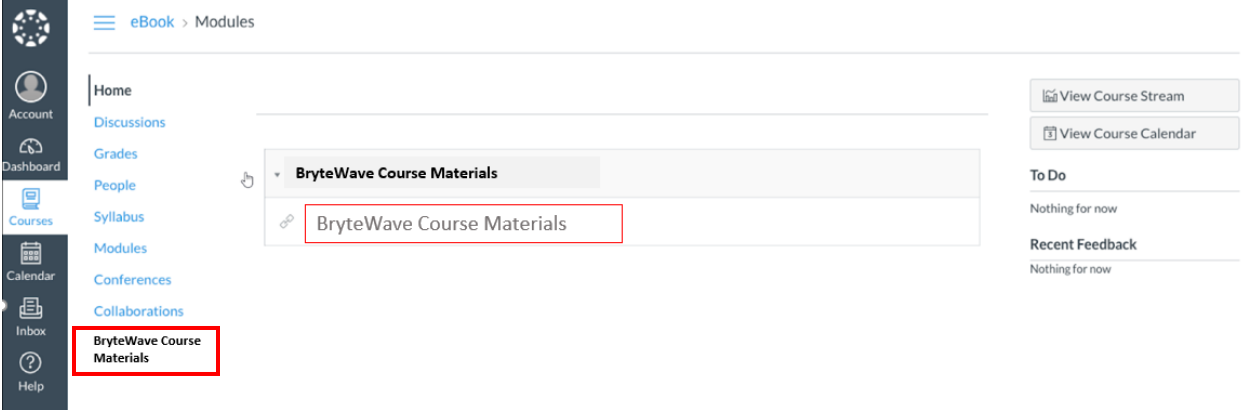

Choose the digital course material you want to access

# **BryteWave**

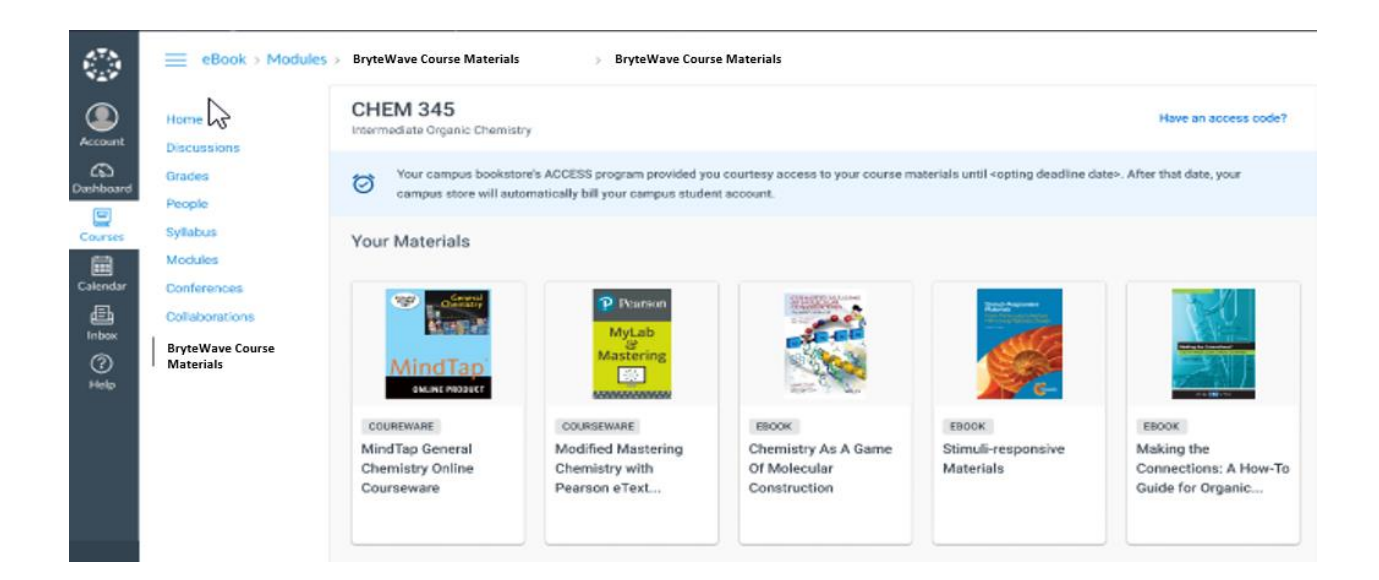

Click on the title and some product details will pop up. For an ebook you can click **READ NOW** to open it in a new tab.

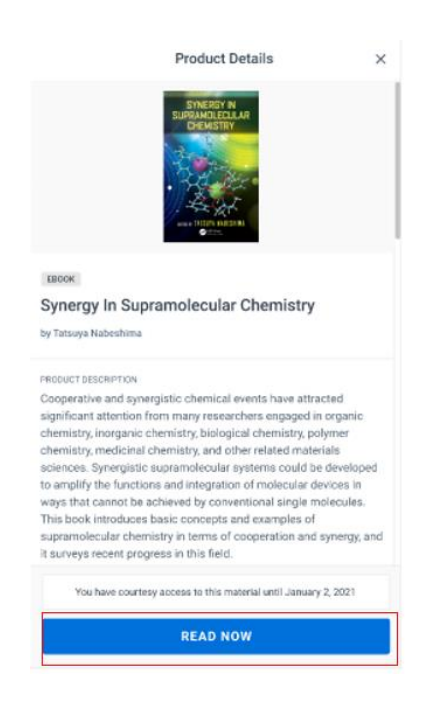

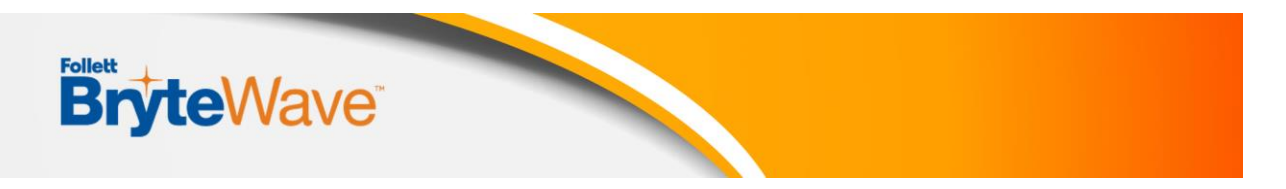

Some digital products require a code to access the materials on the publisher's website. Click **Copy the Code to Clipboard** and then click **Access Courseware**. You will paste that code in the designated field on the site you are sent to.

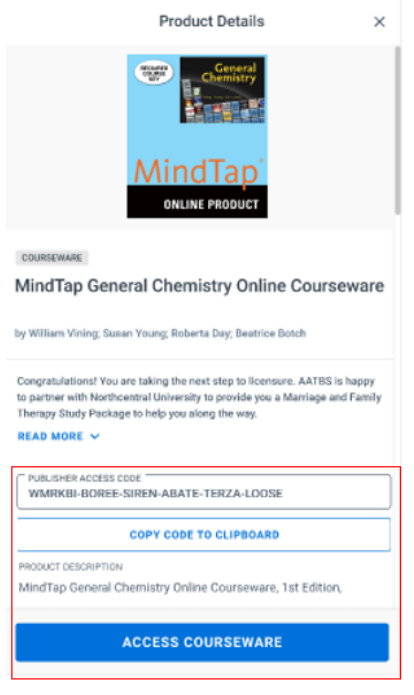

o **Note:** That if the **ACCESS COURSEWARE** button is not available for a specific product; you will go directly to that publisher website listed in Canvas or use a link provided by your instructor.

If your product doesn't have a code to copy then you just click Access Courseware to be directed to your digital product.

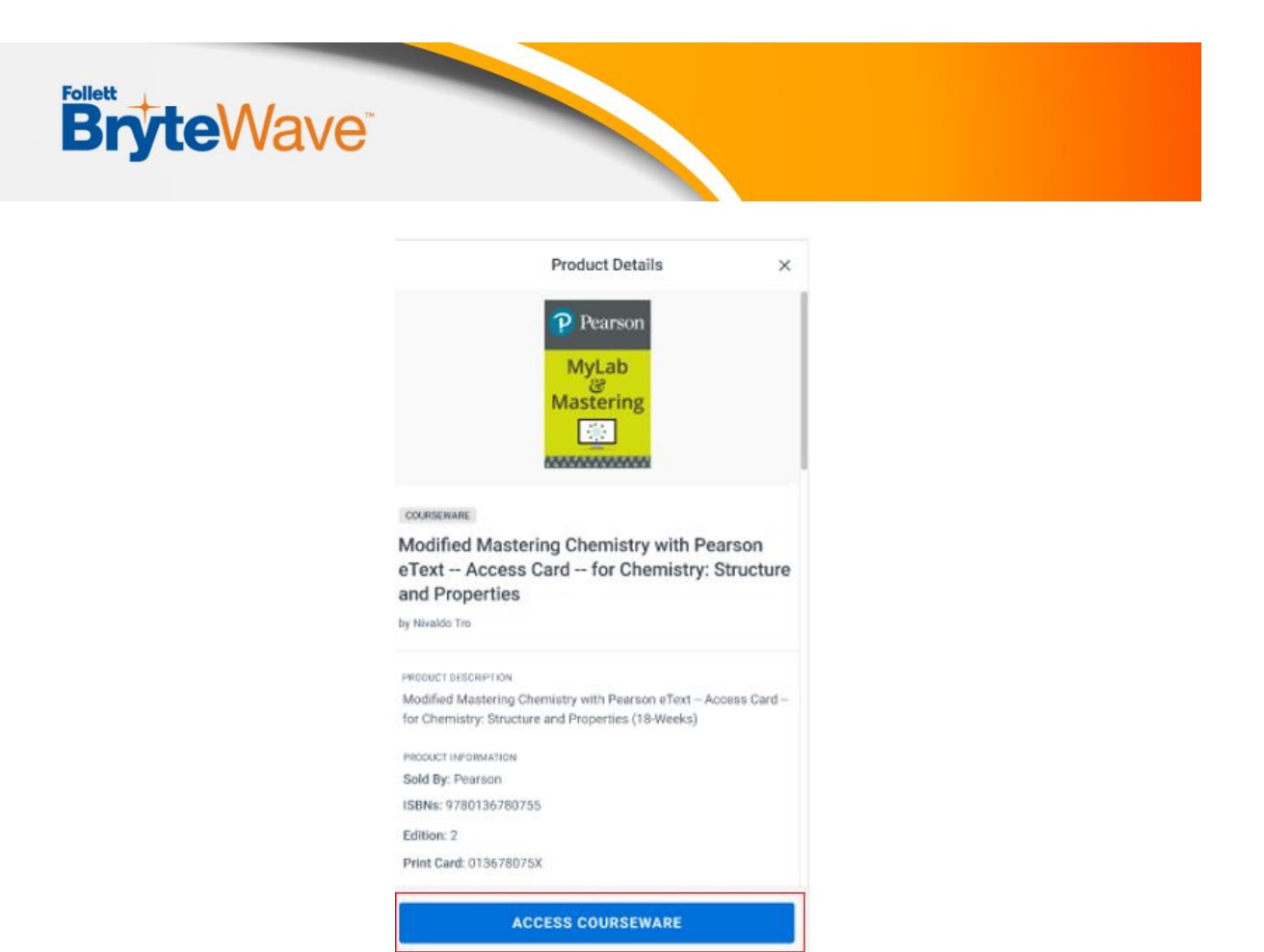

#### *Virtual Help Desk*

<https://brytewavesolve.zendesk.com/hc/en-us>

#### *Student Support Documents*

<https://brytewavesolve.zendesk.com/hc/en-us/categories/360001627173-Student-Support> [BryteWave CourseWare Publisher Instructions Index](https://brytewavesolve.zendesk.com/hc/en-us/articles/1260801075410-What-courseware-instructions-do-students-see-when-they-purchase-from-RedShelf-)

*Customer Support*  [support@brytewave.com](mailto:support@brytewave.com) **1-877-612-2233**